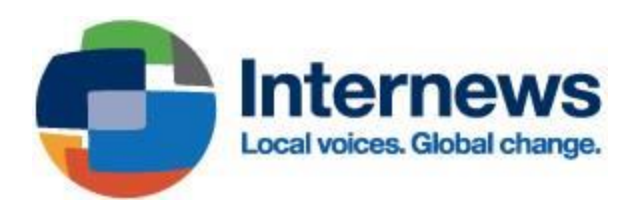

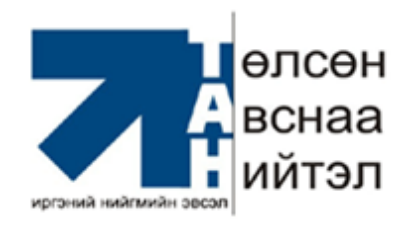

# **"ГАЗРЫН ЗУРАГЛАЛ БА ГАЗАРЗҮЙН МЭДЭЭЛЛИЙН СИСТЕМ (GIS) -ИЙН СУРГАЛТ"-ЫН ГАРЫН АВЛАГА**

**Улаанбаатар хот** 

**2014 он** 

## **ГАРЧИГ**

СУРГАЛТЫН ТАНИЛЦУУЛГА

СУРГАЛТЫН ЗОРИЛГО

СУРГАЛТЫН ХӨТӨЛБӨР

СУРГАЛТЫН ПРОГРАМ ДЭЭР АЖИЛЛАХ ДАСГАЛУУД

ХАВСРАЛТ

### **Талархал**

Олборлох салбарын асуудлаар ажилладаг ИНБ-ын ажилтнууд, судлаачдад зориулан газарзүйн мэдээллийн систем, програм хангамжийг ашиглаж сургах, уул уурхайн салбарын өгөгдлүүдийг олон нийтэд газрын зураг болгон боловсруулж хүргэх ур чадвар олгох сургалтын агуулга, хөтөлбөр боловсруулж үе шаттай сургалт зохион байгуулсан Интерньюс ТББ-ын төслийн удирдагч С.Энхжаргал болон Калифорни мужийн их сургуулийн докторант Самуель Маурер нарт ТАН эвслийн өмнөөс талархал илэрхийлье.

#### **ТАН эвслийн зохицуулагч**

#### ГАЗРЫН ЗУРАГТАЙ АЖИЛЛАХ СУРГАЛТЫН ТАНИЛЦУУЛГА

Энэхүү сургалт нь газарзүйн мэдээллийн систем (GIS)-ийн хэрэглээ, програм хангамж QGIS болон Google maps Engine, Google earth-ийн хэрэглээ, шинжлэх ухааны зургийг ойлгох, хэвлэмэл газрын зураг боловсруулах, QGIS болон ArcGIS программуудын хоорондын ялгаа, өгөгдлүүд болон газрын мэдээллийн системийн мэдлэгийг судалгааны ажилдаа хэрхэн ашиглах, мэдээллээ зохион байгуулах талаар мэдлэг, чадвар олгодог.

Газарзүйн мэдээллийн систем нь орон зайн хийгээд шинж чанарын (атрибут) өгөгдлүүдийг хооронд нь уялдуулан төрөл бүрийн судалгаа шинжилгээ, төлөвлөлтөнд ашиглаж буй цогц мэдээллийн систем юм. Иймд Иргэний нийгмийн байгууллагын ажиллагсад, судлаачид үндэсний болоод тухайн орон нутгийн нийгэм, эдийн засгийн үзүүлэлтүүд, түүний харьцуулалт, өөрчлөлт, байгалийн нөөц, лицензийн байрлал, нөхөн сэргээлт, газрын гадаргын өөрчлөлт, цаашлаад орон нутгийн засаг захиргаа, дэд бүтцийн менежмент, байгаль орчны менежмент, зэрэг олон мэдээллийг газрын зургаар сонирхолтой хэлбэрээр /зөвхөн текст эсвэл хүснэгт, графикаас гадна/ олон нийтэд хүргэх зорилгоор хүн бүр ашиглах боломжтой юм.

Суралцагсад нь өөрийн ажил, сонирхолын хүрээнд хийх шаардлагатай газрын зурагт ашиглах мэдээллийг авчирч дадлагын явцад хэрэгцээтэй газрын зургаа боловсруулахыг хүсч байна.

Сургалтыг Интерньюс ТББ-ын шугамаар Калифорнийн Их Сургуулийн докторант Сэм Маурэр удирдан явуулсан.

Сургалт Улаанбаатар хотноо 5 сарын 29, 30-ны өдрүүдэд ТАН эвсэл болон Монголын Байгаль Орчны Иргэний Зөвлөлийн гишүүн байгууллагуудад, 6 сарын 3,4нд Өмнөговь аймгийн Цогтцэций сум, 6 сарын 5,6нд ТАН эвслийн түншлэгч байгууллагуудад тус тус зохион байгуулагдсан болно.

#### Сургалтаас олж авах ур чадвар:

- Онлайн болон офф лайн газрын зургийн системүүдтэй ажиллах чадвар
- Шинжлэх ухааны газрын зургуудыг ойлгох
- Онлайн газрын зураг боловсруулах, өөрчлөн ашиглах
- Газрын зурагт нэмэлт мэдээлэл оруулах,
- Хэд хэдэн өөр зургийг давхацуулан боловсруулах

#### Холбоо барих хаяг:

С.Энхжаргал – Интерньюс ТББ-ын төслийн удирдагч

88119385, 99129385 [Sukhbaatar@yahoo.com](mailto:Sukhbaatar@yahoo.com) [esukhbaatar@internews.org](mailto:esukhbaatar@internews.org)

#### **СУРГАЛТЫН ЗОРИЛГО:**

Байгаль орчин, уул уурхайн чиглэлээр ажилладаг ТББ-уудад зорилтот бүлгүүддээ мэдээллийг текст, хүснэгтээс гадна илүү ойлгомжтой газрын зураг ашиглан мэдээллээ боловсруулж хүргэх ур чадварыг дээшлүүлэх

#### **СУРГАЛТЫН ХӨТӨЛБӨР:**

**Ашиглах програм:** Google Maps Engine, Google Earth, QGIS

**Мэдээллийн эх үүсвэр:** БОНХЯ, АМГ, EITI/World Bank, Open Street Map, Google Maps

#### **Шинжлэх ухааны газрын зургийг ойлгох нь**

- Газрын зургийн өргөтгөл, мэдээллийн төрөл, зорилгууд, дизайн
- Харьцаа, координат, таних тэмдэг, тэмдэглэгээ
- Үзүүлэн #1: Байгаль орчин, ногоон хөгжлийн яамны албан ёсны веб хуудсан дах онлайн газрын зурагнууд

#### **Google Maps Engine болон Google Earth**

- Шинж тэмдгийг газрын зурган дээр байршуулах
- Нэршилгээ, хэв загварыг тодорхойлох
- Мэдээллийг хадгалах, түгээх, экспорт хийх
- Үзүүлэн #2: Google Maps Engine. Шинж тэмдгийг хуулах, газрын зургийг хооронд нь харьцуулах
- Үзүүлэн #3: Google Earth. Газрын зургийн өгөгдөл бүрдүүлэлт

## **Газарзүйн мэдээллийн систем (GIS)**

- Газрын зураг дээрх мэдээллийн давхаргуудтай ажиллах
- Нэршилгээ, хэв загварыг нэмэх
- Орон зайн хамааралгүй өгөгдлийн шинж
- Шинээр shapefile төрлийн давхарга үүсгэх
- Үзүүлэн #4: GIS програм хангамжийн ажиллагаа
- ArcGIS болон QGIS програмуудын хоорондын ялгаа

### **Advanced topics Ахисан түвшний сэдвүүд**

- Remote sensing- Тандан судлал гэж юу вэ?
- Координатын лавлагааны системүүд
- Georeferencing: GIS мэдээллийг сканнердсан газрын зурагтай

#### давхцуулах

- Хэвлэмэл газрын зураг боловсруулах

## **QGIS ТОВЧ ТАЙЛБАР**

### *Түгээмэл үйлдлүүд*

Вектор мэдээллийг Shapefile, KML болон JSON-оос ачааллах (цэг, шулуун, полигон)

- "Add Vector Layer" товчлуур дээр дарна  $\sqrt[3]{\bullet}$
- "Source" талбарыг бөглөнө
- "Open"

Растер мэдээлэл ачааллах (georeference хийгдсэн зураг)

- "Add Raster Layer" товчлуур дээр дарна
- "Source" талбарыг бөглөнө
- "Open"

Вебын газрын зургийг оруулах (Google Maps, Open Street Map, etc

- "Plugins" цэснээс "Open Layers Plugin" руу ороод газрын зургаа сонгоно

Прожектоо хадгалах

- "Project" menu > "Save"

Давхаргын дүрсийг өөрчлөх

- "Toggle Editing" товчлуур дээр дарж идэвхжүүлнэ
- Цэг • В / шулуун 1 В / В / Дүрсэнд Э / В / Тохирсон үйлдлээ сонгоно

Өөрчилсөн давхаргын мэдээллээ хадгалах

- "Save Layer Edits"

Өөрчлөлтийг зогсоох

- "Toggle Editing" товчлуур дээр дахин дарж идэвхгүйжүүлнэ

Давхаргын харагдах байдлыг өөрчлөх

- Давхаргын нэрэн дээр хоёр товшоод "Layer Properties"
- Эсвэл давхаргын нэрэн дээр баруун товчоо дараад "Properties"
- Зүүн талын баганаас "Style" У Style цэсэн дээр дарна

Давхаргад нэршилгээ нэмэх

- Давхаргын нэрэн дээр хоёр товшоод "Layer Properties"
- Эсвэл давхаргын нэрэн дээр баруун товчоо дараад "Properties"
- Зүүн талын баганаас "Labels" <sup>(abe</sup> Labels цэсэн дээр дарна

Давхаргын мэдээллийн хүснэгтийг харах

- Давхаргын нэрэн дээр баруун товчоо дараад "Open Attribute Table"

Шинээр багана үүсгэх

- Мэдээллийн хүснэгтэнд "Toggle Editing Mode" 70вчлуур дээр дарна
- "New Column" **To** товчлуур дээр дарна
- Нэр, төрөл болон өргөнөө сонгоно
- Өргөн гэдэг нь тоон болон үсгэн утгын хэдэн оронтой байхыг заана

Хүснэгтэн дэх өгөгдлийг идэвхжүүлэх

- Мөр бүрийн өмнөх дугаар дээр дарна

Газрын зурагнаас өгөгдлийг идэвхжүүлэх

- Өгөгдлөө сонгох давхаргаа идэвхжүүлнэ
- "Select Features"  $\mathbb{R}^{\mathbb{N}}$  товчлуур дээр дараад өгөгдлөө сонгоно

Өгөгдлүүдийг Shapefile болгож хадгалах

- Өгөгдлүүдээ сонгоно
- Давхаргын нэрэн дээр баруун товчоо дараад "Save Selection As"

Google Earth-д зориулж мэдээллийг KML өргөтгөлтэй хадгалах

- Давхаргын нэрэн дээр баруун товчоо дараад "Save As"
- Өргөтгөл сонгох хэсэгт "Keyhole Markup Language"-ыг сонгоно

Растер газрын зургыг Georeference хийх алхамууд

- Газрын зурагны проекцыг тодорхойлно. "UTM zone 48N" болон "World Mercator" нь хамгийн түгээмэл хэлбэрүүд
- Газрын зургийн проекцыг өөрийн байгуулалтын CRS-д тохируулна. Ингэхийн тулд "Project" цэснээс "Project Properties" руу ороод "CRS" цэс рүү орно
- "Raster" цэснээс "Georeferencer" луу орно
- "Open Raster" **нь** товчлуур дээр дараад зургаа сонгоно
- "Add Point" <sup>га</sup> товчлуураа идэвхжүүлээд өөрийн газрын зураг дээрх цэгүүдийг растер зурагтай давхардуулж сонгоно
- "Transformation Settings" <sup>19</sup> товчлуур дээр дарна
- Хувьсал явагдах төрлийг "linear", түүврын аргыг"cubic", шахалтын төрлийг "LZW" болгож сонгоод хадгалах замаа сонгоно. Хэрвээ давхцал оновчгүй байвал хувьсал явагдах төрлөө өөрчилнө үү.
- "Start Georeferencing" товчлуур дээр дарна

Хэвлэмэл газрын зураг бэлтгэх

- "Project" цэснээс "New Print Composer" сонгон

### *ТҮГЭЭМЭЛ АСУУДЛУУД:*

Өгөгдлүүдийн сонгосон хэв загвар харагдахгүй шарлах

- Өгөгдлүүд идэвхтэй байгаагаас шалтгаална
- "Deselect Features" на товчлуур дээр дарж идэвхгүйжүүлнэ

Өгөгдлүүдээ идэвхжүүлэх боломжгүй болно

- Давхаргын нэрэн дээр дарж өгөгдлийг агуулж буй давхаргаа сонгоно

Газрын зурагнуудын давхцал зөрүүтэй болох

- Энэ нь Coordinate reference systems (CRS)-ийн зөрүүнээс үүдэлтэй алдаа
- Давхаргын CRS-ыг тохируулахын тулд нэрэн дээр хоёр товшоод зүүн баганаас "General" товчлуур дээр дарна. Эндээс тухайн давхаргын координатын стандартыг байгуулалт буюу прожектын CRS-тай ижилхэн болгоно
- Прожектын CRS-ыг тохируулахын тулд "Project" цэсний "Project Properties" руу ороод "CRS"  $\bigoplus^{\text{CRS}}$   $\infty$  товчлуур дээр дарна. Энэ нь ажлын талбар дээрх мэдээлэл хэрхэн харагдахыг тодорхойлно
- CRS нь хоёр хэсгээс бүрддэг. "datum" нь уртраг, өргөргийг илэрхийлэх бөгөөд "projection" буюу проекц нь зураг нь хэрхэн сунгагдахыг тодорхойлдог
- Shapefile болон KML төрлийн өгөгдөл нь дан ганц datum-тай байдаг. Тиймээс давхаргын CRS "WGS 84" байвал зохимжтой
- Растер мэдээлэл сунгалттай байдаг учраас проекцтэй байдаг. Давхаргын CRS нь "WGS 84 / UTM zone 48N" байвал зохимжтой (Гэхдээ georeferencе хийгдэх үед сонгосон системээс зөрж болохгүй)
- Прожектын CRS нь хөрвүүлэлтийн явцыг хялбаршуулах үүднээс вектор өгөгдлийг сунгах шаардлага гараагүй бол ач холбогдолгүй
- OpenLayers ашиглан вебээс газрын зураг оруулсан бол прожектын CRS автоматаар "WGS 84 / World Mercator" болдог. Бүх вебын газрын зурагнууд ийм системээр ажилладаг бөгөөд бусад өгөгдлийг үүнд тохируулах шаардлагатай болдог

Ажлын талбарын доор байрлах координатын цонхонд уртраг, өргөргийн утга нь зөрөх

- Прожектын CRS проекцэд тохируулан өөрчлөгдөхөд үүсдэг алдаа
- Прожектын CRS-ыг идэвхгүйжүүлж зөв уртраг, өргөргийг харахын тулд "Project" цэснээс "Project Properties" руу ороод "CRS" товчлуур дээр дарж "on the fly CRS transformation" хэмээх текстний чагтыг арилгана

Давхаргатай ажиллах цэс харагдахгүй бол

- "View" цэснээс "Panels" руу ороод "Layers" сонголтыг идэвхижүүлнэ

Хэрэгслийн цэс харагдахгүй бол

- "View" цэснээс "Toolbars" руу ороод хэрэгтэй хэрэгслээ идэвхжүүлнэ

Давхаргууд байх ёстой дарааллаасаа зөрөх

- "Layers" цэсэнд баруун товчоо дараад "Update Drawing Order" товчлуур дээр дарна

Вебын газрын зургийн давхаргууд өөрчлөлттэй харагдах

- Вебын газрын зураг зарим тохиолдолд дутуу ачаалладаг
- Давхаргыг устгаад дахин оруулах
- QGIS програмаа хаагаад дахин нээх

OpenLayers плаг-ин нь "Plugins" цэсэнд байхгүй бол

- "Plugins" цэсний "Manage and Install Plugins" товчлуур дээр дарна
- "Installed" цэсний хайлтын цонхонд "OpenLayers" гэж бичээд идэвхжүүлнэ
- Хэрвээ байхгүй бол "Get More" цэснээс шинээр татаж суулгах шаардлагатай

"Raster" цэсэнд Georeferencer нь байхгүй бол

- "Plugins" цэсний "Manage and Install Plugins" товчлуур дээр дарна
- "Installed" цэсний хайлтын цонхонд "Georeferencer" гэж бичээд идэвхжүүлнэ

# **Дижитал газрын зураг боловсруулах, GIS програм хангамжийн сургалтын дасгалууд**

## **Дасгал ажил #1: Байгаль орчин, ногоон хөгжлийн яамны интерактив газрын зураг**

*Зорилго: Шинжлэх ухааны интерактив газрын зургийг ойлгох, удирдаж, ашиглаж сурах*

1) Дурын браузераа нээгээд [http://eic.mn](http://eic.mn/) хаяг руу орно уу

2) Жагсаалтын зүүн доод хэсэгт байрлах "Гео-мэдээллийн сан / Geodatabase" руу орох

3) Газрын зургийн зүүн дээр байрлах харилцах цонхон дэх товчлуурууд харагдах байдлыг удирдана. Нэмэх, хасах тэмдгийг ашиглан томруулж жижгэрүүлэх боломжтой. Дараа нь гар дүрст товчлуураар хажуу тийш болон дээш доош гүйлгэх дасгал хийнэ үү.

4) **Зай**. Зүүн доор байрлах масштабын хэмжүүр дээрх утга нь зайг илэрхийлнэ. Улаанбаатараас Дархан хүртэл хэдэн км болохыг тодорхойлно уу.

5) Мөн харилцах цонхны шугаман дүрст товчлуур нь дээрх даалгаврыг гүйцэтгэхэд ашиглах боломжтой. Нэг цэгээс нөгөө рүү цэг дээр хулганы товчийг тогшиж хоорондын зайг тодорхойлно. Монголын баруун хязгаараас зүүн хязгаар хүртэл хэдэн км вэ? Харин L хэлбэрийн багажаар талбайг хэмжиж болно.

12

6) **Координат**. Газрын зураг дээрх хар шугамнууд уртраг, өргөргийг илэрхийлнэ. Курсороо газрын зурган дээр гүйлгэмэгц доод талд координат нь харагдах болно. Улаанбаатар хотын координатыг олно уу? (41.7, 104.9) дээр юу байна вэ?

7) **Давхаргын удирдлага**. Дэлгэцийн баруун талд Map layers гэсэн хэсгийг сонгоход давхаргуудыг агуулсан фолдерууд байгаа ба тэдгээр давхаргын өмнөх хяналтын нүдийг сонгож давхаргуудыг идэвхжүүлэх эсвэл сонголтыг арилган тухайн давхаргыг идэвхгүй болгож болно. Дурын аймаг дэлгэцэндээ тохируулан томруулаад сумын хил, сумын төвүүдийг идэвхжүүлнэ үү?

8) Vegetation фолдерын эхний давхаргыг идэвхжүүл. Давхаргын нэрний баруун талын тексттэй юм шиг товчийг дарж ялгах тэмдгийг ил гаргана уу. Зүүн дээд товчноосоо information tool – ээ сонгоод (гар дээрээс i дарж болно) дурын хэсэг дээрх мэдээллийг авч болно.

9) Бусад давхаргуудтай танилцаж өмнөх линк рүүгээ орж бусад сайтыг туршиж үзээрэй.

10) **Хадгалах**. Зарим газрын зурагнууд хадгалах товчлууртай байгаа. Тэдгээрийг ашиглан тодорхой мэдээлэл бүхий газрын зурагнуудаа зурган хэлбэрээр татаж авах боломжтой. Ийм сонголтгүй бол Print Screen коммандаа ашигласан ч болно.

# **Дасгал ажил #2: Google Maps Engine ашиглан газрын зураг байгуулах, түгээх**

*Зорилго: Газрын зураг дээр тэмдэг тэмдэглэгээ нэмж сурах*

1) Дурын браузераа нээгээд <http://mapsengine.google.com/map> хаяг руу орно.

2) "Make New Map" буюу шинээр газрын зураг үүсгэх сонголтон дээр дарна. Өөрийн Google хаягаараа ороод, байхгүй бол шинийг нээнэ. (Танд хэрвээ Gmail, YouTube, эсвэр өөр Google – д харьяалалтай үйлчилгээний хаяг байвал түүнийг ашиглаж болно.)

3) Хэрвээ танд газрын зураг биш хяналтын самбар харагдаад байвал доорх хаягийг дахин меню цэсэнд оруулна уу: http://mapsengine.google.com/map

4) **Тэмдэг зурах**. Хайлтын цонхны доор байрлах дардас хэлбэртэй товчлуураа сонгоод дурын цэг дээр дарна. Дардас үүсмэгц нэр өгч, тайлбар бичиж хадгална уу? Үйлдлийг хэд хэдэн удаа давтаарай.

5) Дардас бүр зүүн талын жагсаалтанд харагдана. Хулганаа тухайн жагсаалтын нэрэн дээр гүйлгэхэд будах сонголт гарч ирнэ. Үүний тусламжтайгаар дардасны өнгө болон хэлбэрийг өөрчлөх боломжтой.

6) Дардасны нэр болон агуулгыг өөрчлөхийн тулд дээр нь нэг дараад, гарч ирсэн цонхны харандааны хэлбэртэй товчлуураар үйлдлээ гүйцэтгэнэ.

7) Хайлтын цэсний доор байрлах line segment tool-ыг ашиглан газрын зураг дээр зам зурж үзээрэй. Замаа төгсгөхийн тулд сүүлчийн цэг дээр хоёр удаа товшиход болно. Шугаман товчлуураа ашиглан зай, талбайн хэмжээг тодорхойлох боломжтой. Мөн түүнчлэн хайлтын цэсэнд байршлыг бичиж болно.

8) **Суурь газрын зургаа солих**. Зүүн талын дардасны жагсаалтны доор Base Map selector хэсэгт суурь газрын зургийг өндөрлөг эсвэл хиймэл дагуулын гэх мэтээр өөрчлөх боломжтой.

9) **Онлайн түгээлт**. Газрын зургандаа нэр өгнө үү. Ингэхийн тулд зүүн талын "Untitled Map" гэсэн текстэн дээр товшоод өгөх нэрээ бичнэ. Одоо баруун дээр байрлах "Share" товчин дээр дарна. "Private, only you can access," текстний баруун талын "Change" дээр дараад "Public on the web" гэдгийг идэвхжүүлнэ. "Save" дарж хадгалаад буцна. Гарч ирсэн линкийг та хүссэн хүн рүүгээ явуулах боломжтой боллоо.

10) **Хадгалах горим.** Таны үүсгэсэн газрын зураг автоматаар таны Гүүглийн хаяг дээр хадгалагддаг. Google Maps Engine-ээ ашиглан та дурын компьютер дээрээс ажлаа үргэлжлүүлэх боломжтой. Файл хэлбэрээр хадгалахыг хүсвэл газрын зургийн нэрний доор байрлах хавтасны дүрст товчлуур дээр дараад "Export to KML" гэдгийг сонгоно. Бид энэхүү файлыг дараагийн дасгалдаа ашиглах болно.

## **Дасгал ажил #3: Google Earth ашиглан газрын зурагны мэдээлэл цуглуулах**

*Зорилго: Google Earth-ийн өгөгдлийг ашиглан мэдээлэл цуглуулах*

1) Google Earth-ээ дэлгэцнээ нээнэ. [\(http://earth.google.com](http://earth.google.com/) хаягаар орж үнэгүй татах боломжтой)

2) Баруун дээр байрлах товчлууруудыг ашиглан татах, гүйлгэх, эргүүлэх үйлдлүүдийг хийгээрэй. Доор харагдах фото зурагнуудыг нууж илүү орон зай үүсгэх боломжтой.

3) **Зураг зурах**. Дээд цэсэнд байрлах дардсан товчлуураар газрын зурган дээр маркер үүсгээрэй. Google Earth-д үүнийг "Placemark" гэж нэрлэдэг. Дардасаа зөв байрлалд нь суурилуулаад нэр өгөн ОК дарна.

4) Дардасны баруун талд байрлах товчлууруудаар шулуун болон янз бүрийн хэлбэр дүрс зурах боломжтой. Дардасаа зөөх шаардлага гарвал хулганы баруун товчийг дардсан дээр дараад "Properties" руу орно. Шугаман товчлуураар зайгаа хэмжих боломжтой.

5) **Мэдээллийг ангилах**. Зүүн талд "Places" болон "Layers" гэсэн нэртэй цэсүүд бий. "Places" дотор газрын зурган дээр нэмсэн зүйлс харагдах бол, "Layers" цэсэнд суурь газрын зургийн мэдээлэл агуулагдана. Зарим чагтыг идэвхгүй болгож газрын зургаа илүү энгийн болгоод үзээрэй.

6) Маркер байгуулсан бол тэдгээрийг фолдерт ангилж хийх нь хамгийн тохиромжтой. "My Places" дээр баруун товчоо дараад "Add -> Folder" гэдгийг сонгоно. Фолдертоо нэр өгөөд "OK." Үүсгэсэн маркеруудаа чирэх замаар фолдертоо хийгээрэй.

7) **KML өргөтгөлтэй файл нээх**. "File > Open," гэж ороод өмнөх дасгал ажлаар Google Earth Engine-ээс үүсгэсэн KML файлаа сонгоно уу. "Places" цэсэнд фолдерт хийж байрлуулаарай.

8) KML файлууд хэдэн зуун янзын мэдээлэл, нарийн хэлбэр дүрс хадгалах чадвартай. "File > Open" руу ороод "Map Demo Files" фолдерыг олоорой. Түүнээс "special protected areas.kml" нэртэй файлыг нээнэ үү. Ачааллаж дуусмагц дурын хилийн зурвас дээр дараад үзээрэй. Танд тухайн хилийн нэр болон бусад мэдээллийг харуулна.

9) **Координат хуулах**. http://mram.gov.mn хаяг руу ороод баруун талын баннер дээр дарахад уул уурхайн лицензын кадастрын зураг ачааллана. "Licenses" гэдгийг сонгоно уу. "Area Name," гэсэн хэсэгт "Oyu Tolgoi" гэж бичээд хайлт хийгээрэй. "Code" баганад гарч ирсэн линкэн дээр дараад газрын зурагтайгаа танилцаарай.

10) Баруун талд байрлах тайлбар хэсгийн доор "Coordinates" гэдэг дээр даран уртраг, өргөргийн мэдээллийг авах боломжтой. Жишээлбэл: *106°47'31.48" E 42°58'31.35" N* гэсэн координатыг хуулж аваад Google Earth-д хайлтын цэс рүү хуулаад "Search" товчоо дарна уу.

11) Google Earth таны хайсан байршил дээр түр зуурын маркер үүсгэдэг. Та хүсвэл "Search" болон "Places" цэсны дунд байрлах сумны дүрстэй фолдер дээр дарсанаар хадгалах боломжтой.

17

12) Хиймэл дагуулын зурган дээрээс Оюу Толгойг олоорой. Говийн хамгаалалтын бүсээс хэр хол байрлалтайг нь олж тогтооно уу.

13) Зөвшөөрлийн бүсийн үлдсэн 3 буланг тогтоож координатыг нь Google Earth руу оруулж маркераар тэмдэглээрэй. Үүссэн дөрвөн булангаа ашиглаад маркеруудыг холбосон талбай зурна уу. Талбайг зурж дуусмагцаа маркеруудаа устгаж болно. (Баруун товчоо дараад "Delete.")

14) Өнгө болон нэвт харагдах байдлыг өөрчлөхийн тулд дөрвөлжин талбай дээрээ баруун товчоо дараад "Properties" руу орж дараагаар нь "Style, Color" цэс рүү орно уу.

15) Шинээр дардас үүсгэж байхдаа уртраг, өргөргийн утгыг шууд бичиж хадгалах боломжтой. Өөр бусад газрын зурагнаас байршлын координатыг олоод Google Earth руу оруулаарай. (Таслалын дараагийн 4 орон байхад л хангалттай)

16) **Хадгалах ба гаргах**. "My Places" дотор байгаа бүх өгөгдлүүд Google Earth програмд шууд хадгалагддаг. Та өөрийн үүсгэсэн байршлуудаа KML файл болгож авах бол маркер дээрээ баруун товчоо дараад "Save Place As" сонголтыг дарна уу. Харин зурган хэлбэрээр хадгалахыг хүсвэл "Save Image" товчлуураа ашиглаарай. (Газрын зургийн дээр принтер товчны ойролцоо байгаа).

18

**Дасгал ажил #4: GIS програм дээр ажиллах суурь чадамж**

*Зорилго: QGIS дээр давхаргатай ажиллах, нэршилгээ, хэв загварыг өөрчлөх болон утган өгөгдөлтэй ажиллаж сурах*

1) "QGIS Desktop" програмаа ачааллана. (Дараах сайтнаас үнэгүй татах боломжтой: http://qgis.org)

2) **Газрын зургийн мэдээлэл ачааллах**. Зүүн талын босоо цэснээс "Add Vector Layer" V товчлуураа дараад "Browse". "Map Demo Files" нэртэй хавтас олоод дотор нь байгаа "boundary\_aimag" хавтас руу орно. Ижил нэртэй SHP өргөтгөлтэй файлыг сонгоод "Open."

3) "boundary\_soum," "places," "roads" зэрэг хавтсанд байгаа мэдээллийг дээрх үйлдлийг давтан оруулж ирнэ. CRS сонгох нэмэлт цонх гарч ирвэл шууд "OK" дарж болно.

4) Дээд цэсэнд байрлах хэрэгслүүдээс томруулж, жижгэрүүлэх, чирэх үйлдлүүдийг туршиж үзээрэй. Улаанбаатарыг томруулж харахад"roads" давхарга нь бүх замыг агуулж байгаа нь харагдана.

5) **Давхаргын удирдлага**. Зүүн талд байрлах "Layers" цэсэнд байгаа давхаргуудын өмнөх чагтыг дарсанаар тухайн давхаргыг нуух, ил гаргах боломжтой. Давхаргуудын байрлалыг дээр, доор нь оруулж үзнэ үү.

6) **Нэршилгээ нэмэх**. Soum нэртэй давхарга дээр хоёр товшоод нэрийг нь солино уу. Хамгийн зүүн талд байгаа"Labels" цэснээс "Label this layer" товчийг дараад дээд талын цонхыг чагтлаад "Name" гэсэн хэсгийг сонгоод "OK."

7) **Хэв загварыг өөрчлөх**. Дурын давхаргаа сонгоод нэрэн дээр нь хоёр товшоод "Style" товчлуур дээр дарна уу. Газрын зураг нь олон давхаргаас бүрдэх тул өөр хоорондоо ялгагдах үүднээс хэв загварыг өөрчлөх шаардлага тулгардаг. Цонхны гол хэсэгт байрлах "Symbol Layers" цэсийг олно уу. Сонгох цэсэнд "simple marker," "simple line" эсвэл "simple fill" зэрэг сонголтууд байгаа. Тухайн давхаргад тохирсон хэв загварыг сонгоно уу.

8) Аймгийн хилийг бүдүүн, сумын хилийг нарийхан зураасаар дүрслээрэй. Текстийг нь мөн өөр хоорондоо ялгагдахаар болгож өөрчилнө үү.

9) **Утган мэдээлэл**. Аймгийн давхарга дээр баруун товчоо дараад "Open Attribute Table" дээр дарна уу. Нээгдсэн цонхонд тус давхаргын утган мэдээлэл хүснэгтэн хэлбэрээр харагдана. (Нэр, хүн амын нягтаршил)

10) Хүн амын нягтаршлаар нь аймгуудыг өнгөөр ялгах боломжтой. Хүснэгтээ хаагаад сумын давхаргаа нууна уу. Ингэснээр аймгийн хилийн зурвасууд илүү ойлгомжтой харагдана. Давхарга дээр хоёр товшоод "Style" товчлуур дээр дарна. "Single Symbol" нэртэй цэсийг олоод "Graduated" болгоно. "Column" цэснээс "Population" буюу хүн амын баганаа сонгоод баруун талын"Mode" цэснээс "Quantile Equal Count" хэмээх сонголтыг дарна. Зүүн доор байгаа "Classify" товчыг дараад "OK." Хүн амын нягтаршил ихтэй аймгууд илүү гүн өнгөтэй харагдана.

11) "places" давхаргад "type" буюу тухайн хотын төрлийг илэрхийлсэн цонх байгаа. Дээрх дасгалын адилаар хотуудыг ангилна уу.

12) QGIS прожектоо хадгалахын тулд "Project" цэснээс "Save."

20

**Дасгал ажил #5: GIS нэмэлт чадамжууд**

*Зорилго: Давхаргаас мэдээллийг хэсэгчилж идэвхжүүлэн шинэ shapefile төрлийн давхарга үүсгэх.*

1) "QGIS Desktop" програмаа нээгээд aimag, soum болон road нэртэй давхаргуудаа нээнэ.

2) **Гараар идэвхжүүлэх**. Хэсэгчилж идэвхжүүлэх эхний арга бол тухайн хэсэгт дарах хэлбэр юм. "Select Features" Nu хэрэгсэл дээрээ дараад тухайн давхарга дээрээ нэг товшоод өөрийн хүссэн хэсэг дээрээ дарж идэвхжүүлнэ. Хэрвээ тухайн бүс шар өнгөтэй болж байвал идэвхжсэн байна гэсэн үг.

3) Өөр нэгэн давхарга дээр дээрх үйлдлийг давтаад хийнэ үү. Хэрвээ буруу сонголт хийсэн бол "Deselect Features" на хэрэгслээрээ идэвхгүй болгох боломжтой.

3) **Өгөгдлийн хүснэгтээс идэвхжүүлэлт хийх**. Хоёр дох арга нь мэдээллийн хүснэгтэнд хандах хэлбэр юм. Soum давхарга дээрээ баруун товчоо дараад "Open Attribute Table" руу орно. Мөрийн дугаарууд дээр дараад газрын зураг дээр хэрхэн идэвхжиж байгааг харна уу.

4) Мэдээллийн сангаас төрөлжүүлж сонгох өөр нэгэн боломж байдаг. Хүснэгтний дээр байрлах "E" үсэг бүхий хэрэгслээ сонгоно. "Fields and Values" цэсний дэргэд байгаа "+" товчлуур дээр дараад "Aimag\_name" хэсэг дээр хоёр товшино уу. Дараагаар нь "=" товчлуур дээр дарна. Цонхны доод хэсэгт ангилал явагдаж буйг анзаарна уу.

5) "Load Add Unique Values" товчлуурыг олж дараад "Omnogovi" дээр хоёр товшино уу. Доод талын "Select" товчлуур дээр дараад "Close." Өмнөговь аймгийн бүх сумд идэвхжсэн байх ёстой.

6) Сумдын давхарга дээр баруун товчоо дарад "Save Selection As." Зөвхөн Өмнөговь аймгийн сумдыг харуулсан шинэ давхарга үүсгэнэ үү. Өргөтгөлийг "ESRI Shapefile" төрлөөр сонгоод "Browse" хэсэгт шинэ давхаргын замыг заана уу. Тусгайлан зориулсан фолдер үүсгэх нь хамгийн оновчтой сонголт. Дараагаар нь "Add Saved File to Map" хэсгийн цонхыг чагтлаад "OK."

7) **spatial query ашиглан хэсэгчилж идэвхжүүлэх**. Хоёр давхаргын давхцлыг ашиглан хэсэгчилж сонгох боломжтой. Жишээ болгон Өмнөговь аймагт байгаа бүх замыг хэсэгчилж идэвхжүүлнэ. Аймгийн давхаргаа сонгоод "feature selection tool"-ээрээ Өмнөговийг идэвхжүүл.

8) "Vector" цэснээс "Spatial Query" руу орно. (Хэрвээ байхгүй бол "Plugins" цэсний "Manage and Install Plugins" руу ороод "Installed" хэсэгт байгаа "Spatial Query" цонхыг чагтална.)

9) Дээд хэсэгт байгаа source features дотроос "roads" давхаргаа сонгоод дунд хэсэгт дахцлын төрлөө "intersects" болгоно уу. Дараагаар нь давхцуулах хоёр дох давхарга буюу "boundary\_aimag" давхаргаа сонгоно. Дараагаар нь "Apply" дараад "Close."

22

10) Өмнөговь аймгаар дайрч байгаа бүх зам идэвхжсэн бөгөөд шинээр давхарга үүсгэхээс нааш сайн харагдахгүй байж магадгүй. Замын давхарга дээрээ баруун товчоо дараад "Save Selection As" гэж ороод бусад дээрх аргуудтай адилаар shapefile үүсгэнэ үү

11) Бусад давхаргаа идэвхгүй болгож шинээр үүсгэсэн замын давхаргаа харвал Өмнөговь аймагт харьяалагдаж байгаа бүх замууд харагдана.

# **Дасгал ажил #6: Газрын зургийн проекц болон Georeference хийх арга**

1) Хэд хэдэн shapefile-ыг QGIS руу оруулна: aimags, soums, roads, г.м.

2) Дурын давхаргаа сонгоод "Zoom to Layer Extent" сонголтон дээр дарж Монгол улсыг бүхэлд нь харна уу.

3) **Газрын зурагны проекц**. "Project" цэснээс "Project Properties" дээр дарна.

4) "CRS" товчлуур дээр дараад дээд талын "Enable On the Fly CRS Transformation" текстны өмнөх цонхыг чагтална

5) Хайлтын цонхонд "48N" (дундаа зайгүй) гэж бичээд "WGS 84 / UTM Zone 48N" хэмээх илэрцийг сонгоно. "OK" дармагц газрын зураг хэрхэн өөрчлөгдөж байгааг анхаарна уу.

"WGS 84" нь бөмбөрцөг дээрх уртраг, өргөргийн утга оноох стандартыг илэрхийлнэ. "UTM" нь газрын зурагны проекц бөгөөд хавтгай дэвсгэр дээр бөмбөрцөгөө дэлгээд харж байна гэж ойлгох хэрэгтэй. Харин "48N" нь Монгол улсыг хамгийн оновчтой байдлаар харуулах бүсийг илэрхийлнэ.

6) Одоо өөр проекц ашиглаж үзье. "Project Properties" руу буцаж ороод "pseudo" хэмээх үгийг олно уу. "WGS 84 / Pseudo Mercator" хэмээх нэртэй CRS-ыг олоод "OK." Энэ нь Google Maps болон Open Street Mapын ашигладаг проекц.

7) Өгөгдөл нь энэхүү проекцэд нийцэж байвал бид Google Maps-г шууд дэвсгэр зураг болгон дуудах боломжтой болно. "Plugins" цэснээс "OpenLayers Plugin" руу ороод "Add Google Streets Layer" товчлуур дээр дарна. (Хэрвээ Google map нь бусад давхаргаа дараад байвал хамгийн доор нь байрлуулаарай. Хэрвээ "OpenLayers" товчлуур харагдахгүй байвал "Manage and Install Plugins" руу орж болно. "Installed" цонхонд "OpenLayers" гэж бичээд чагтал. Хэрвээ байхгүй бол "Get More" цонх руу ороод татаж авна уу.)

8) Хэрвээ буцаагаад газрын зурагны проекцыг UTM 48N болговол давхаргуудын байршил зөрнө. Вектор төрлийн газрын зургыг тааруулахад хялбар боловч Растер зурагны проекцыг тохируулахад хүндрэлтэй байдаг.

9) Google Maps давхаргыг устгана уу. (Нэрэн дээр баруун товчоо дараад "Remove.")

10) **Georeferencing**. БОНХЯ-ны мэдээллийн сангаас дурын газрын зургаа зурган хэлбэрээр хадгалаад GIS руу оруул. Эсвэл дараах хаягаар жишээ зураг татаж болно: http://samuelmaurer.info/vegetation.png

11) CRS-ыг "Project Properties" цэс рүү ороод "WGS 84 / UTM Zone 48N" болгоно уу. Ажлын талбараа өөрийн оруулах гэж буй зургандаа тохируулаарай. Дараагаар нь "Raster" цэснээс "Georeferencer" товчлуур дээр дарна. (Байхгүй бол "Manage and Install Plugins" руу ороод "Installed" цонхноос хайж олоод идэвхжүүлнэ.)

12) "Open Raster"  $\Box$  товчлуур дээр дараад оруулах гэж буй зургаа сонгоно. CRS-ын тохиргоог "WGS 84 / UTM Zone 48N" болгон сонгоно уу.

13) "Add Point" хэрэгслээрээ Монгол улсын зүүн цэг дээр дараад "From Map Canvas" товчлуур дээр дарна. Ажлын талбар дээрх зурган дээр үйлдлээ давтаад "OK." Дээрх үйлдлийг хамгийн багадаа гурван цэг дээр давтаарай.

14) "Transformation Settings" <sup>(2</sup> товчлуур дээр дарж нарийвчилсан тохиргоог хийнэ. Хувьсах үйлдлийн төрлийг "linear," түүвэрлэх цонхонд"cubic," шахалтын төрлөөр "LZW" гэсэн сонголтуудыг дарна уу. "Output Raster" цонхонд шинээр үүсэх зургийнхаа хадгалагдах замыг зааж өгнө үү. Доор байрлах "Load in QGIS When Done" нэртэй цонх чагтлагдсан байх ёстойг анхаараарай.

15) "Start Georeferencing" товчлуураа дараад "WGS 84 / UTM Zone 48N" сонголтоо дахин нэг удаа хийгээрэй. Цонхоо хаагаад шинээр оруулсан зураг хэрхэн давхцаж байгааг харна уу.

**Дасгал ажил #7: QGIS дээр хэвлэмэл газрын зураг боловсруулах**

1) QGIS дээрх ажлын талбарын хүрээгээ хийх гэж буй хэвлэмэл газрын зургийн хүрээнд тохируулаарай.

2) "Project" цэснээс "Print Composer" цэсийг сонгоно уу.

3) "Add New Map" хэрэгслээ ашиглан газрын зургийн хүрээг зурна. "Move Item Content" **+ хэрэгслээр газрын зургаа хөдөлгөх боломжтой.** 

4) "Add New Label" хэрэгслээр нэр өгч баруун талд байрлах "Item Properties" цонхноос текстээ оруулан хэмжээг тохируулаарай.

5) Таних тэмдэг <sup>Ев</sup> болон харьцаа нэмсэнээр зай болон тэмдэг, тэмдэглээний утгыг тайлбарлана уу.

6) Шаардлагатай гэж үзвэл шинэ нэршилгээ үүсгэж газрын зургаа илүү дэлгэрэнгүй тайлбарлаж болно.

7) "Export as PDF" R товчлуур дээр дарсанаар хэвлэхэд бэлэн, нягтрал сайтай зураг гаргана. Эсвэл "Export as Image" гэсэн сонголтыг хийж газрын зургаа вебэд байрлуулах боломжтой болно.

## **ХАВСРАЛТ МЭДЭЭЛЭЛ:**

Сургалтад ашиглагдах материалууд ба холбоосууд

[MapDemoFiles.zip](http://www.google.com/url?q=http%3A%2F%2Fsamuelmaurer.info%2Fmogolia%2FMapDemoFiles.zip&sa=D&sntz=1&usg=AFQjCNFjxOmBntc_UQsY_h0kcF4Er1rfww)

Table of Contents - Агуулга:

- 1. Sources for map data Мэдээллийн онлайн эх үүсвэрүүд
- 2. Web-based map making tools Вэбэд тулгуурласан газрын зураг боловсруулах програмууд
- 3. Computer-based map making tools Компьютерт тулгуурласан газрын зураг боловсруулах програмууд
- 4. Important data formats Чухал хэрэгцээтэй өгөгдлийн форматууд
- 5. Resources for learning more Илүү дэлгэрэнгүй суралцах материалууд

1) SOURCES FOR MAP DATA - Мэдээллийн онлайн эх үүсвэрүүд

Ministry of Nature and Environment - Байгаль орчин, ногоон хөгжлийн яам

- Environmental Information Center - [http://eic.mn](http://www.google.com/url?q=http%3A%2F%2Feic.mn&sa=D&sntz=1&usg=AFQjCNGms1SvXF3QPcSA_FJCly4uacGP5Q)

- Information and Computer Center - [http://www.icc.mn](http://www.google.com/url?q=http%3A%2F%2Fwww.icc.mn&sa=D&sntz=1&usg=AFQjCNFwvk1X6SOAIEuGYSFwbjnyLCjnnA)

- GeoNetwork map database - [http://geodata.mne](http://www.google.com/url?q=http%3A%2F%2Fgeodata.mne-ngic.mn%3A8080%2Fgeonetwork%2F&sa=D&sntz=1&usg=AFQjCNGFplqv39akW-VNwLl_GwSYwzf91A)[ngic.mn:8080/geonetwork/](http://www.google.com/url?q=http%3A%2F%2Fgeodata.mne-ngic.mn%3A8080%2Fgeonetwork%2F&sa=D&sntz=1&usg=AFQjCNGFplqv39akW-VNwLl_GwSYwzf91A)

Mineral Resources Authority - Ашигт малтмалын газар [http://www.mram.gov.mn](http://www.google.com/url?q=http%3A%2F%2Fwww.mram.gov.mn&sa=D&sntz=1&usg=AFQjCNHzzObWU-IyPtsGJKhFU5IQYmtAzQ)

- Cadastre maps - [http://cmcs.mram.gov.mn/CMCS#cid=5](http://www.google.com/url?q=http%3A%2F%2Fcmcs.mram.gov.mn%2FCMCS%23cid%3D5&sa=D&sntz=1&usg=AFQjCNHPi5kq76I4tTVK_5B2_7DGU0p0RQ)

NUM Laboratory for Remote Sensing and GIS

- [http://spe.num.edu.mn/6th-rsconf/html/about\\_us.html](http://www.google.com/url?q=http%3A%2F%2Fspe.num.edu.mn%2F6th-rsconf%2Fhtml%2Fabout_us.html&sa=D&sntz=1&usg=AFQjCNGH46isWE1alIZZM5X34KfqyO3aWA)

EITI / World Bank maps - [http://english.eitimongolia.mn/map.shtml](http://www.google.com/url?q=http%3A%2F%2Fenglish.eitimongolia.mn%2Fmap.shtml&sa=D&sntz=1&usg=AFQjCNHYC27GvGWrmdfivK0sVj3KuIs5_A)

- Mongolia mining industry data - Монголын уул уурхайн салбарын өгөгдөл

- GeoCommons version - [http://geocommons.com/maps/204736](http://www.google.com/url?q=http%3A%2F%2Fgeocommons.com%2Fmaps%2F204736&sa=D&sntz=1&usg=AFQjCNGETsLZPuUBMAQmczDo90Y3RLrbdw)

- Explanation of data - Дэлхийн Банкны боловсруулсан өгөгдлийн тайлбар

[http://jimduncan4.github.io/mongolia](http://www.google.com/url?q=http%3A%2F%2Fjimduncan4.github.io%2Fmongolia-mining%2Fen%2Fextractives%2Fabout_extractives_en&sa=D&sntz=1&usg=AFQjCNFQIFiNny4mvr1H7Q6rIWJeKrnNJA)mining/en/extractives/about extractives en

- World Bank Mongolia Projects - [link](http://www.google.com/url?q=http%3A%2F%2Fweb.worldbank.org%2Fexternal%2Fdefault%2Fmain%3FmenuPK%3D327740%26pagePK%3D141155%26piPK%3D141124%26theSitePK%3D327708&sa=D&sntz=1&usg=AFQjCNGW5bfp74q5llWp_KC5OjiXiDR2Ng)

Google Maps - [https://www.google.com](https://www.google.com/)

- Best quality general maps - Хамгийн чанартай мэдээлэл

Open Street Map - [http://www.openstreetmap.org](http://www.google.com/url?q=http%3A%2F%2Fwww.openstreetmap.org&sa=D&sntz=1&usg=AFQjCNHHw1decxB47zV-3vPWPMthUDUHQQ)

- Downloadable data extracts - [http://download.geofabrik.de](http://www.google.com/url?q=http%3A%2F%2Fdownload.geofabrik.de&sa=D&sntz=1&usg=AFQjCNGDTcEc9oUuK0f93jtBM8HCjvcu1w)

Bing Maps - [http://www.bing.com/maps/](http://www.google.com/url?q=http%3A%2F%2Fwww.bing.com%2Fmaps%2F&sa=D&sntz=1&usg=AFQjCNGiqsQ10RZpN7f0KGe6bQrhGWwB_Q)

- Produced by Microsoft and Nokia - Микрософт ба Нокиагийн боловсруулсан газрын зургууд

Landsat - [http://landsat.usgs.gov/](http://www.google.com/url?q=http%3A%2F%2Flandsat.usgs.gov%2F&sa=D&sntz=1&usg=AFQjCNFUUWlUAg74-npVqQnlmh-Q69HgIQ)

- United States Geological Survey satellite program - АНУ-ын Газарзүйн судалгааны хиймэл дагуулын хөтөлбөр

- LandsatLook satellite image viewer - [http://landsatlook.usgs.gov](http://www.google.com/url?q=http%3A%2F%2Flandsatlook.usgs.gov&sa=D&sntz=1&usg=AFQjCNHbXEdaMP5bcfJ8Emz5Yrl3g6rkjg)

GeoCommons - [http://geocommons.com](http://www.google.com/url?q=http%3A%2F%2Fgeocommons.com&sa=D&sntz=1&usg=AFQjCNHz_4h7mLfyAEDDUVLTzGtaA3dqBA)

- Use or download data created by others - Бусдын хийсэн өгөгдлийг татаж авах, ашиглах

2) WEB-BASED MAP MAKING TOOLS - Вэбэд тулгуурласан газрын зураг боловсруулах програмууд

These tools let you add markers, lines, and shapes on top of interactive web maps.

Эдгээр програмууд нь интерактив вэб газрын зураг дээр тэмдэглэл, зураас, дүрс нэмэх боломж олгоно.

Google Maps Engine - [http://mapsengine.google.com](http://mapsengine.google.com/)

- Easiest to use, but the features are limited - Ашиглахад хамгийн хялбар, гэвч боломжууд нь хязгаарлагдмал

- Difficult to import or save data- Өгөгдлийг импортлох, хадгалахад төвөгтэй

GeoCommons - [http://geocommons.com](http://www.google.com/url?q=http%3A%2F%2Fgeocommons.com&sa=D&sntz=1&usg=AFQjCNHz_4h7mLfyAEDDUVLTzGtaA3dqBA)

- Good for working with multiple layers of data - өгөгдлийн олон давхрагатай ажиллахад хялбар

- Good for sharing data sets with the public - өгөгдлийг олон нийттэй хуваалцахад хялбар

Geojson.io - [http://geojson.io](http://www.google.com/url?q=http%3A%2F%2Fgeojson.io%2F&sa=D&sntz=1&usg=AFQjCNEEMyvJtlT5Vu_otqJILL6VgSEHDw)

- Good for quickly viewing or creating data files (points, lines, shapes) - Өгөгдлийн файл үүсгэх болон харахад хялбар (цэг, зураас, дүрс)

- Limited other features - Нэмэлт боломжууд нь хязгаарлагдмал

Mapbox - [https://www.mapbox.com](https://www.google.com/url?q=https%3A%2F%2Fwww.mapbox.com&sa=D&sntz=1&usg=AFQjCNFob75vLJjYFVOZmAghotUrECpJkQ)

- Good for large data sets - Их томоохон өгөгдлийн багцтай ажиллахад хялбар

3) COMPUTER-BASED MAP MAKING TOOLS - Компьютерт тулгуурласан газрын зураг боловсруулах программууд

This is often called GIS software, which stands for Geographic Information Systems.

Эдгээрийг ихэнхдээ Жи Ай Эс буюу Газар зүйн мэдээллийн систем гэдэг.

Google Earth - [http://earth.google.com](http://earth.google.com/)

- Similar to the web-based tools, but does not require a constant internet connection- Вэбэд тулгуурласан программуудтай төстэй, гэхдээ байнгын интернэт холболт шаардахгүй

- Not considered "GIS" because its features are limited - Боломжууд нь хязгаарлагдмал тул Жи-Ай-Эс гэж үздэггүй

QGIS - [http://qgis.org](http://www.google.com/url?q=http%3A%2F%2Fqgis.org&sa=D&sntz=1&usg=AFQjCNF2WBG6i6cXpKF6S7XlR1D0jHVyQw)

- Free, open-source GIS software - Нээлттэй эхийн Жи-Ай-Эс систем

- Full set of features, similar to ArcGIS - ArcGIS-ийн бүх боломжуудыг бүрэн тусгасан

ArcGIS - [http://arcgis.com](http://www.google.com/url?q=http%3A%2F%2Farcgis.com&sa=D&sntz=1&usg=AFQjCNHN62To01_yByf-Gu7frnyPLfLq5g)

- Most popular commercial GIS software, very expensive - Жи- Ай-Эс системийн хамгийн нэр хүндтэй хувилбар. Маш өндөр үнэтэй.

ArcGIS Explorer - [http://www.esri.com/software/arcgis/explorer](http://www.google.com/url?q=http%3A%2F%2Fwww.esri.com%2Fsoftware%2Farcgis%2Fexplorer&sa=D&sntz=1&usg=AFQjCNGrim95g5V2CkuZDf_Cb82JzcRwpQ)

- Free software for viewing ArcGIS files (no editing tools) - ArcGIS-ийн файлуудыг үзэж болох үнэгүй програм (завсарлах програм байхгүй)

4) IMPORTANT DATA FORMATS - Чухал хэрэгцээтэй өгөгдлийн форматууд

ESRI Shapefile

- Common format used by QGIS and ArcGIS for "vector" data - QGIS, ArcGIS системүүдэд түгээмэл хэрэглэгддэг формат

- Difficult to work with (multiple file types, inconsistent location coordinates) - Олон өөр төрлийн файл, тогтворгүй байршлийн координатуудтай ажиллахад хүндрэлтэй

KML (Keyhole Markup Language)

- Common format for points, lines, shapes - Цэг, зураас, дүрсний Гүүглийн хамгийн түгээмэл формат

GPX

- Data format generated by GPS devices - GPS төхөөрөмжийн гаргадаг өгөгдлийн формат

GeoTIFF

- Common format for GIS "raster" data like satellite images or georeferenced scans - Хиймэл дагуулын зураг, газарзүйн харьцааг гаргасан растер буюу дижитал мэдээллийн түгээмэл формат

CSV (Comma Separated Values), XLS (Microsoft Excel)

- Common formats for tables of data - Хүснэгтэн өгөгдөлд түгээмэл ашиглагддаг өөр нэг формат.

- If it includes latitude/longitude coordinates, can plot on a map - Хэрвээ энэ нь уртраг, өргөргийн координатуудыг оруулсан бол газрын зураг зурах боломжтой

5) RESOURCES FOR LEARNING MORE - Илүү дэлгэрэнгүй суралцах материалууд

QGIS User Guide - [https://www.qgis.org/en/docs/user\\_manual/index.html](https://www.google.com/url?q=https%3A%2F%2Fwww.qgis.org%2Fen%2Fdocs%2Fuser_manual%2Findex.html&sa=D&sntz=1&usg=AFQjCNGs-xlN7VRz6ONz9FKroLYnsBgyRQ)

- Good instructions for using different tools - Өөр өөр багажтай харьцах зааварчилгаа сайтай

EcoLab GeoJournalism Handbook - [http://geojournalism.oeco.org.br](http://www.google.com/url?q=http%3A%2F%2Fgeojournalism.oeco.org.br&sa=D&sntz=1&usg=AFQjCNGcPK0_saGRhOm8svZmKWymbtaN9g)

Remote Sensing - [http://www.nrcan.gc.ca/earth](http://www.google.com/url?q=http%3A%2F%2Fwww.nrcan.gc.ca%2Fearth-sciences%2Fgeomatics%2Fsatellite-imagery-air-photos%2Fsatellite-imagery-products%2Feducational-resources%2F9309&sa=D&sntz=1&usg=AFQjCNFVNkhDG1tGGYci7EWsleZkVsp5iA)[sciences/geomatics/satellite-imagery-air-photos/satellite-imagery](http://www.google.com/url?q=http%3A%2F%2Fwww.nrcan.gc.ca%2Fearth-sciences%2Fgeomatics%2Fsatellite-imagery-air-photos%2Fsatellite-imagery-products%2Feducational-resources%2F9309&sa=D&sntz=1&usg=AFQjCNFVNkhDG1tGGYci7EWsleZkVsp5iA)[products/educational-resources/9309](http://www.google.com/url?q=http%3A%2F%2Fwww.nrcan.gc.ca%2Fearth-sciences%2Fgeomatics%2Fsatellite-imagery-air-photos%2Fsatellite-imagery-products%2Feducational-resources%2F9309&sa=D&sntz=1&usg=AFQjCNFVNkhDG1tGGYci7EWsleZkVsp5iA)

- Tutorial from Canada Natural Resources Authority - Канад улсын Үндэсний Байгалийн Нөөцийн Газраас гаргасан зааварчилгаа

GeoCommons User Manual - [http://geocommons.com/help/User\\_Manual](http://www.google.com/url?q=http%3A%2F%2Fgeocommons.com%2Fhelp%2FUser_Manual&sa=D&sntz=1&usg=AFQjCNE0qnKJ--4Pxae1RQnDKUVnBCODBQ)

JEMR / Dr. Oyun - [http://jemr.mn](http://www.google.com/url?q=http%3A%2F%2Fjemr.mn&sa=D&sntz=1&usg=AFQjCNG_CRkZ9nfNwO0aBlk1ey6TOdSpXw)

Stack Exchange - [http://gis.stackexchange.com](http://www.google.com/url?q=http%3A%2F%2Fgis.stackexchange.com&sa=D&sntz=1&usg=AFQjCNHC4xB3BmghJCEEgQsbTUlXRZCGPA)

- Good question-and-answer website - хамгийн сайн асуулт, хариулттай вэб

Wikipedia - [https://www.wikipedia.org](https://www.google.com/url?q=https%3A%2F%2Fwww.wikipedia.org&sa=D&sntz=1&usg=AFQjCNHvY0XFMGX_SzNNYRxxvafMOkiLXg)

- Good explanations of mapping concepts, tools, and data formats- газрын зургийн концепц, програмууд, өгөгдлийн форматыг сайн тайлбарласан

Published by [Google Drive](https://docs.google.com/)–[Report Abuse](https://docs.google.com/abuse?id=1b8o2f3oVHNtEApB8oz4T6wSRvZoXDskWZ7T62aRwHIQ)–Updated automatically every 5 minutes